【Cisco Webex 参加方法】

## ★パソコンからの参加の場合

①招待メールに記載の URL をクリックすると,以下の画面が表示されます。上部のプロンプトが表示された場合 は「開く」,表示されない場合は「ミーティングを開始(ミーティングに参加)」をクリックしてください。 なお,正常に作動しないなどの問題がありましたら,一番下の「ブラウザから参加してください」をクリック してください。

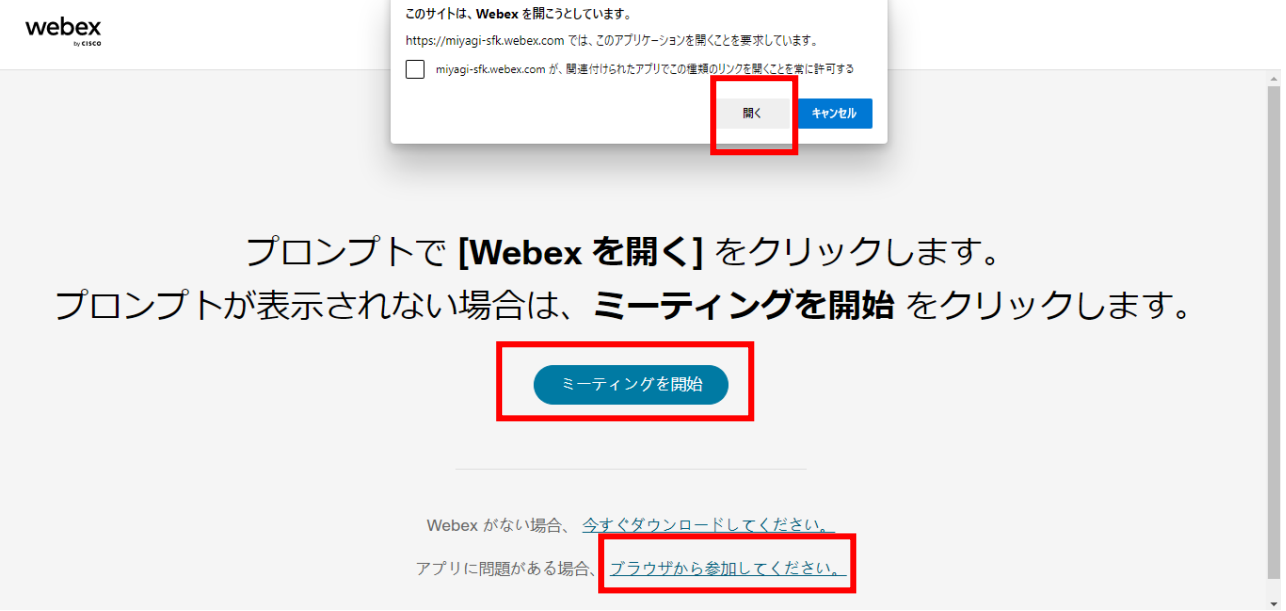

②次に以下のメッセージが表示されます。名前とメールアドレスを入力し,「ゲストとして参加」をクリックして ください。

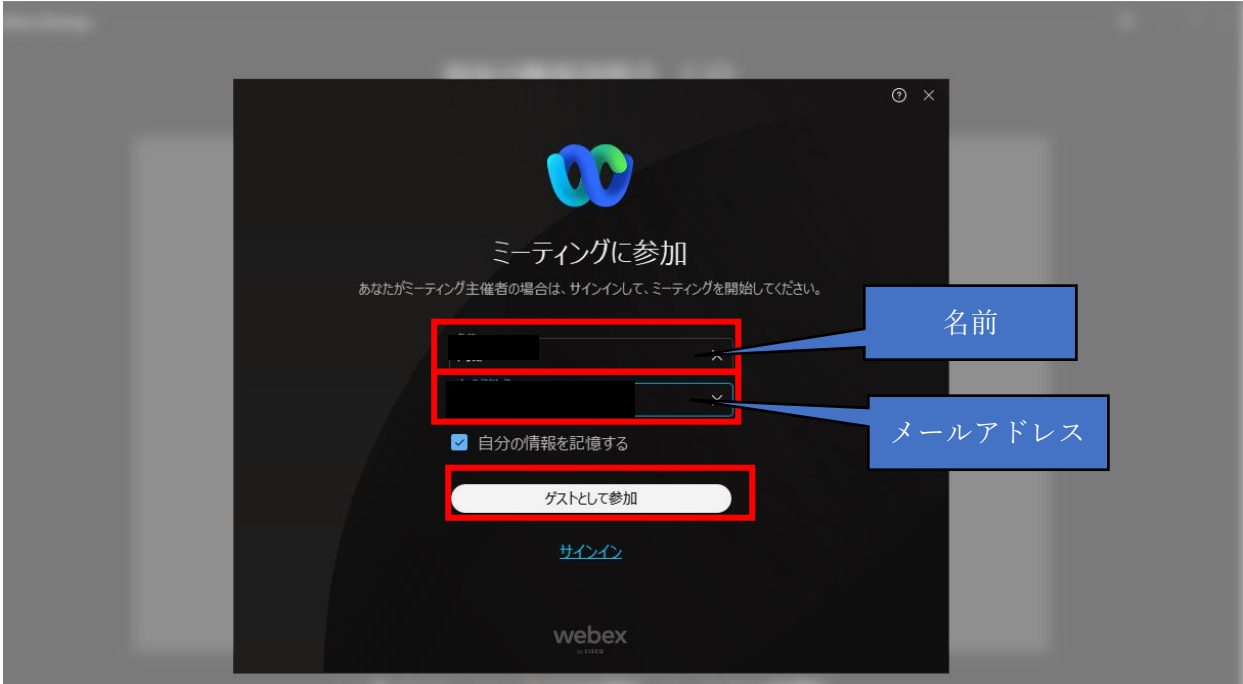

③次に以下の画面が表示されます。一番下の「ミーティングを開始(ミーティングに参加)」をクリックしていた だくと,入室が完了します。

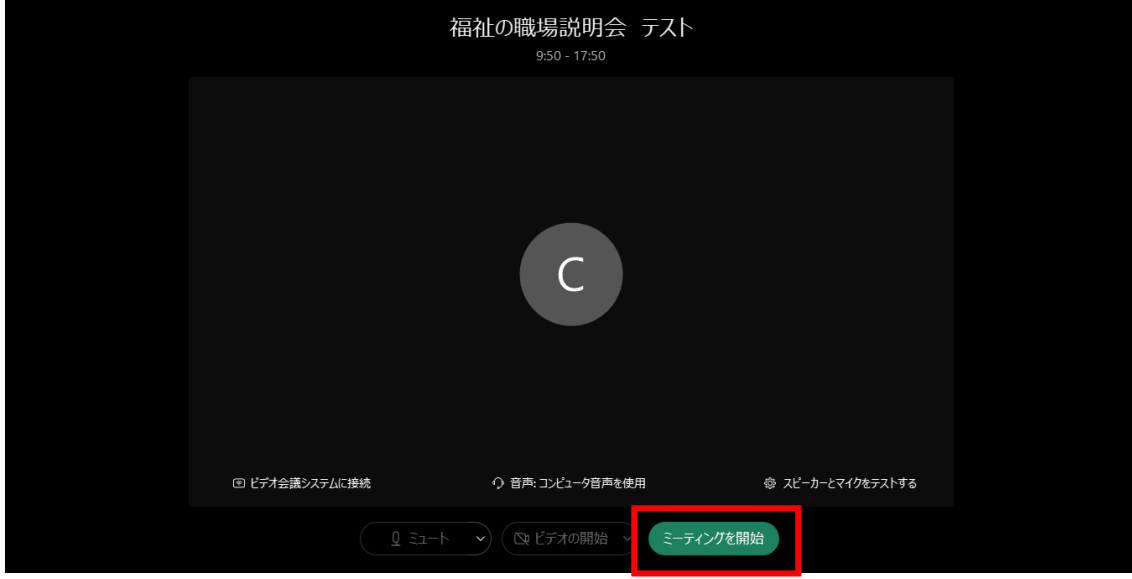

★スマートフォン・タブレットから参加の場合

①事前に,アプリ「Webex Meetings」をインストールしてください。

②招待メールの参加用 URL をタップしてください。

③サインイン画面に進んだら,上段にログイン氏名,下段にメールアドレス(お申込みいただいたもの)を入 カしてください。ログイン氏名は,「フルネーム (漢字)」でお願いいたします。その後, OK をタップする と参加できます。

④参加直後は音声が無効になっているため,まず「音声とビデオに接続」をタップし,その次に「インタ ーネット通話」をタップすると音声が有効になります。マイクの設定はミュートにして参加してください。 ⑤カメラ機能については,ミーティング画面下のビデオボタンをタップした後,「自分のビデオを開始」 をタップすると有効になります。

⑥退出する際は,右端のボタンをタップしてください。